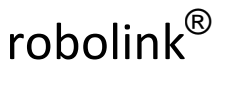

Igus Motion Editor

Aufbau & Konfiguration

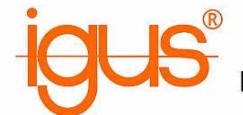

# **Vorläufige Dokumentation der Steuerung für robolink® Gelenkarme zur Verwendung der igus Software IME (igus® motion editor)**

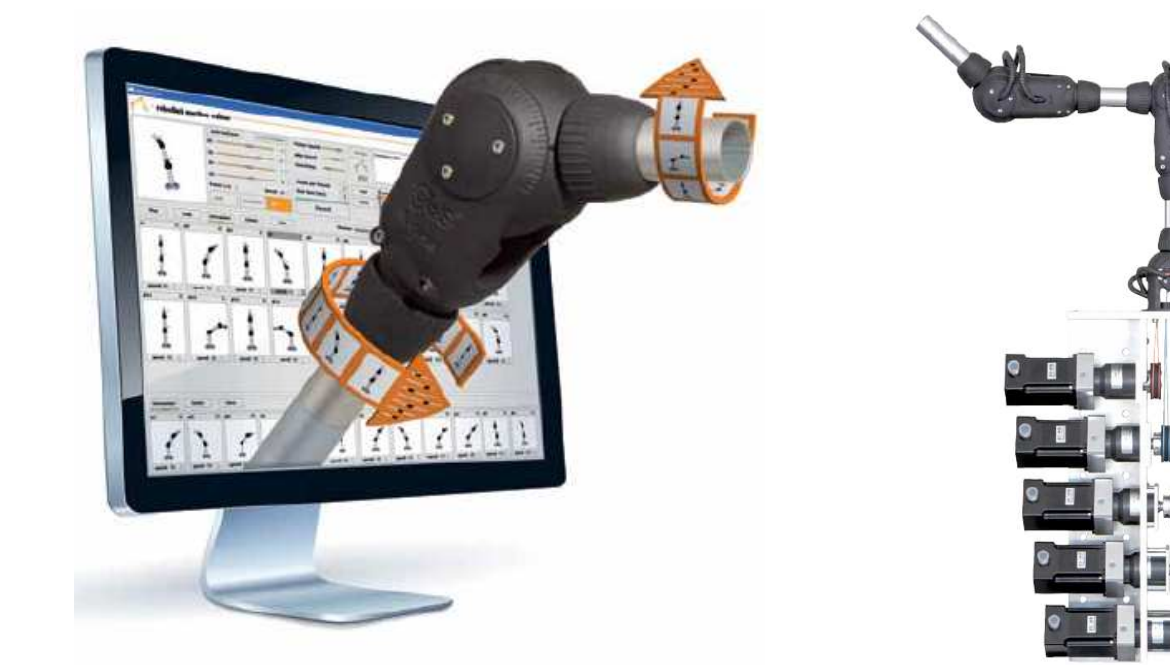

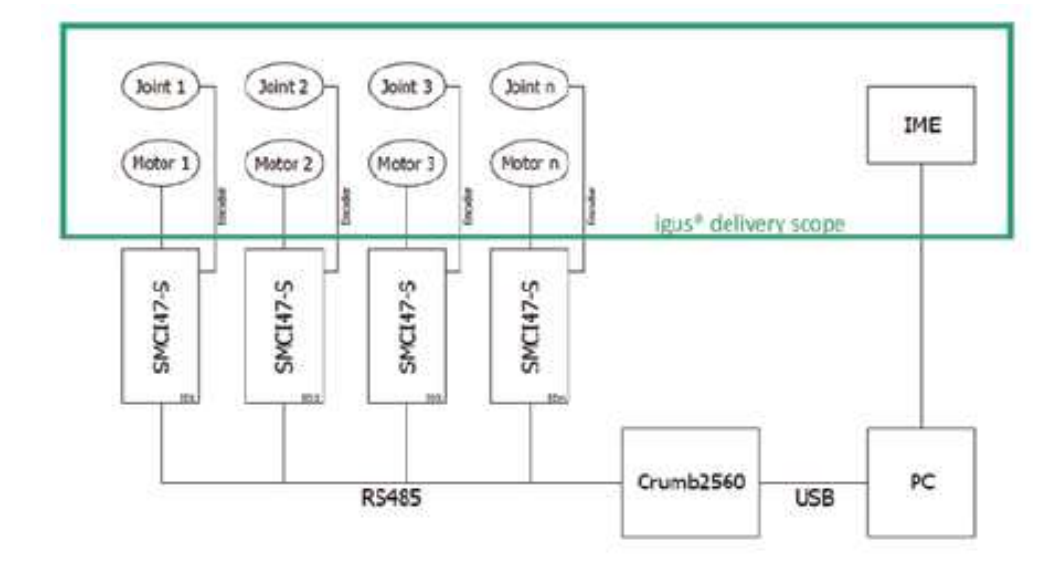

**Version 01, Stand 10.2013 Erstellt von B.Eng. Felix Berger fberger@igus.de +49 – (0)2203 – 9649 - 7331**

> **Igus GmbH** Spicher Straße 1a – 51147 Köln Tel: +49-(0)2203 / 9649-7331 eMail: FBerger@igus.de

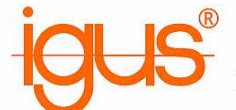

## **1a) Stückliste Hardware**

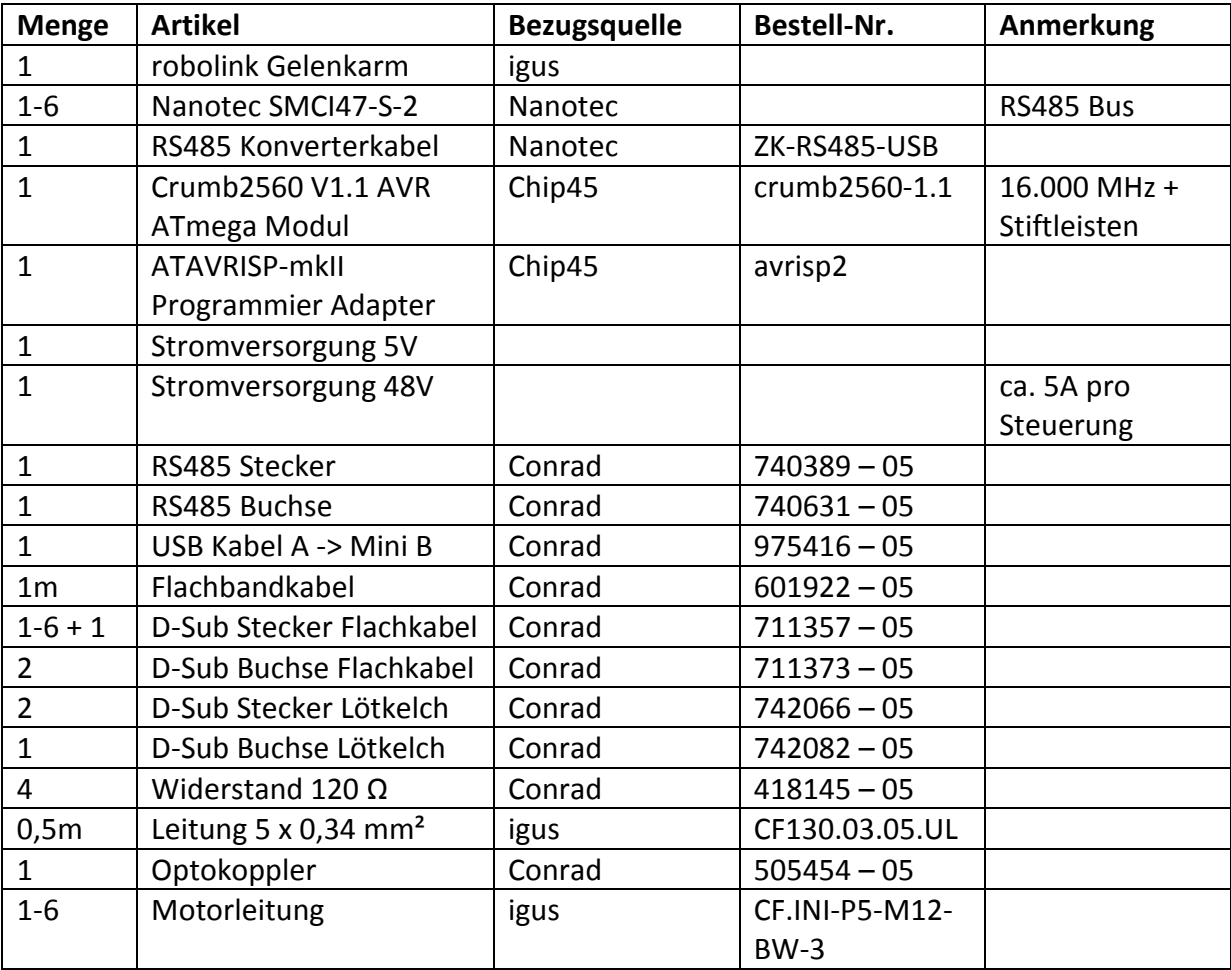

# **1b) Stückliste Software**

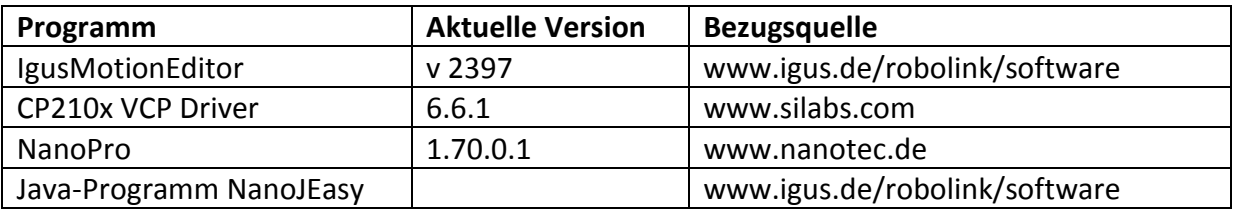

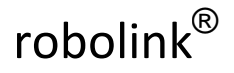

## **2a) Hardwarekonfiguration Crumb2560**

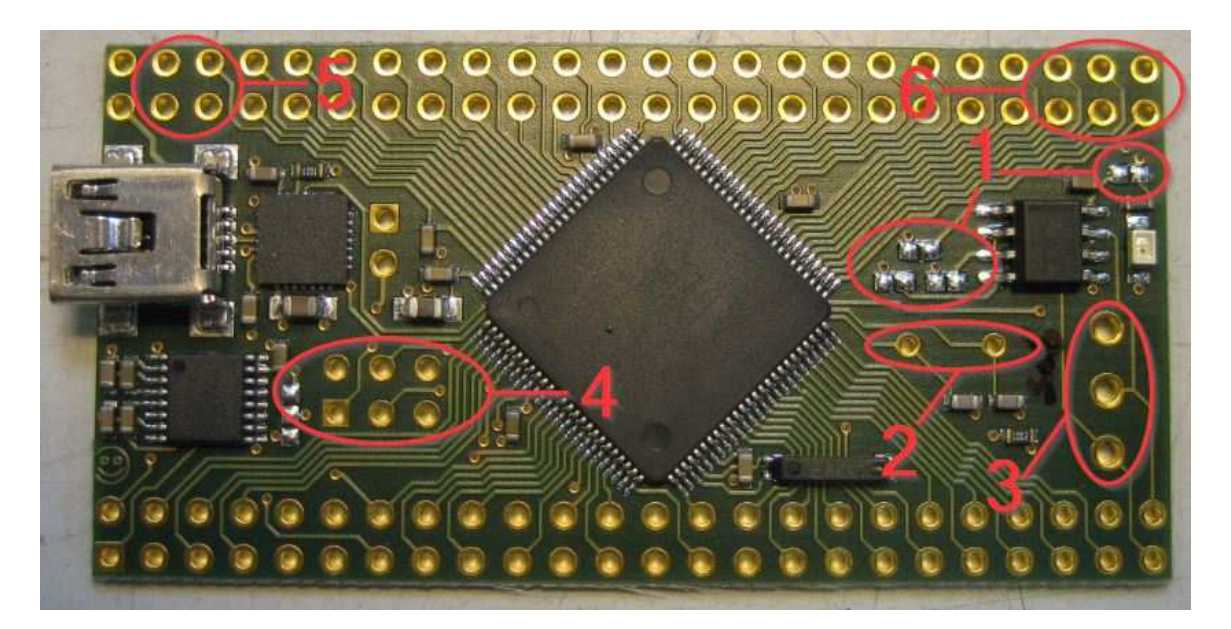

- 1. Kontakte brücken (4x)
- 2. Quarz (16.000MHz)
- 3. RS485 Stecker (Conrad 740389-05)
- 4. Stiftleiste (6x2)
- 5. Stiftleiste (24x2 o. kürzer) (nur der markierte Bereich wird verwendet)
- 6. Stiftleiste (24x2 o. kürzer) (nur der markierte Bereich wird verwendet)

#### **2b) Fertig bestückte Platine**

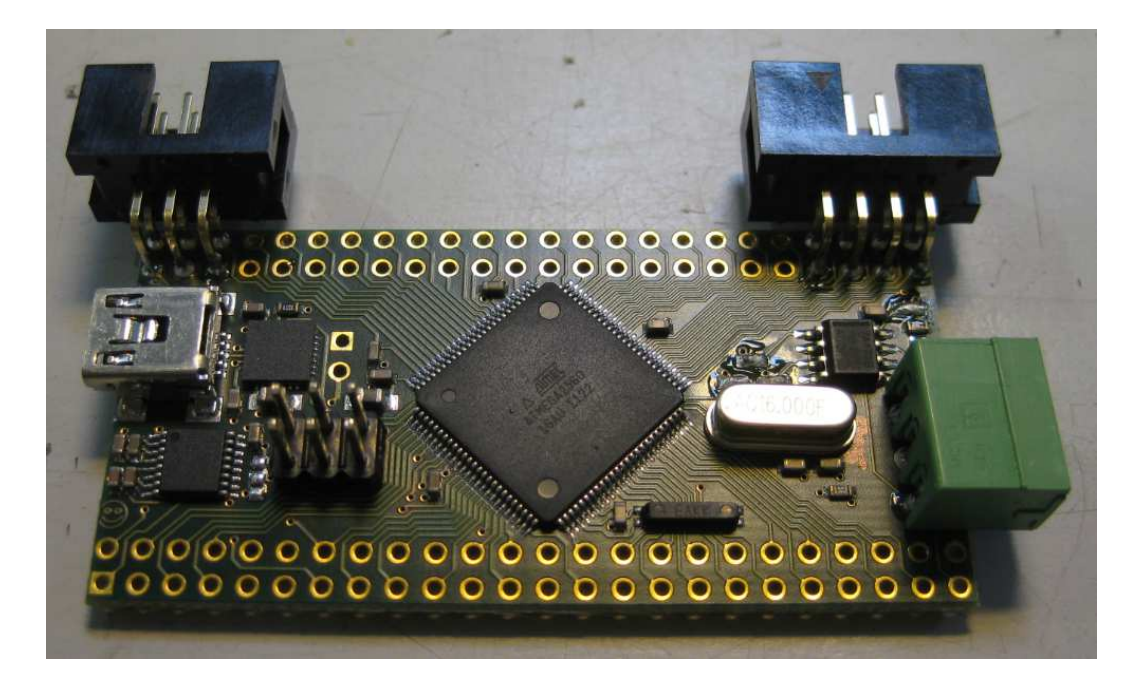

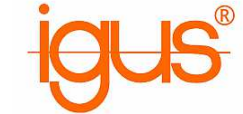

**3a) Bootloader installieren** 

Aufbau & Konfiguration

- 1. AVR Programmieradapter an USB (PC/Laptop) anschließen
- 2. Treiber aus dem IgusMotionEditor-Verzeichnis verwenden (…/contrib/libusb) *Bei Treibersignatur-Problemen den PC neustarten und beim Bootvorgang F8 drücken. Dort die Treibersignatur deaktivieren. Die Deaktivierung ist bis zum nächsten Neustart wirksam.*
- 3. Programmieradapter an 2x6 Stiftleiste anschließen (rote Seite Richtung USB-Port)
- 4. Crumb2560 mit 5V Gleichspannung versorgen

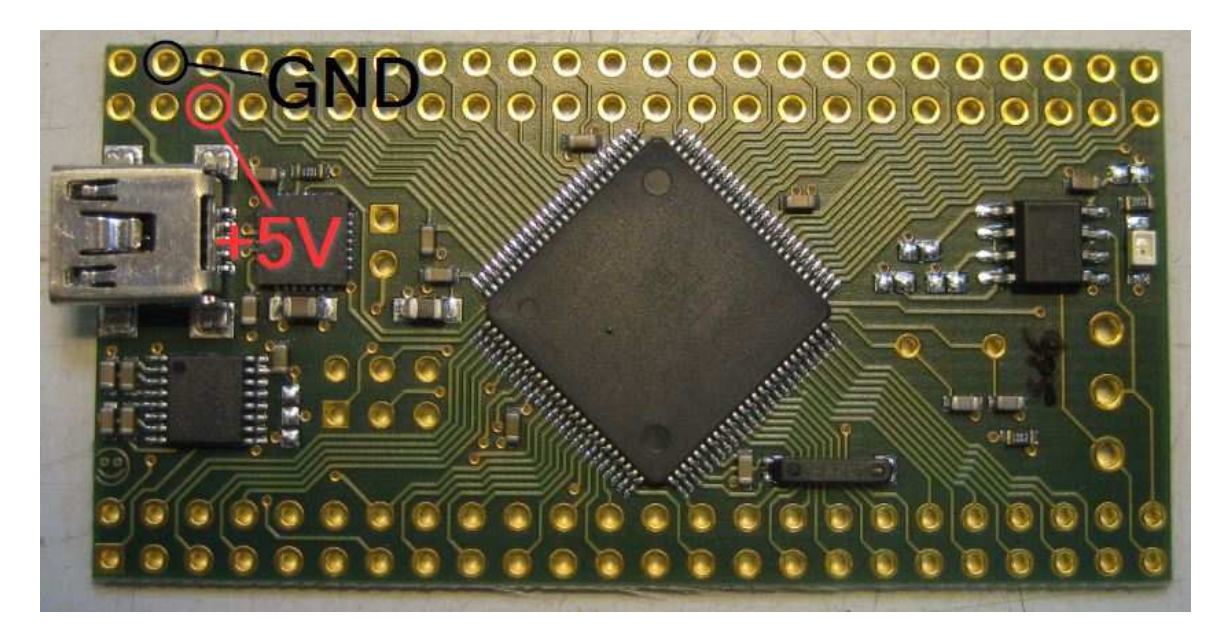

- 5. Flashtool.exe im IME Verzeichnis ausführen
- 6. Konfiguration wie Bild vornehmen und Bootloader flashen

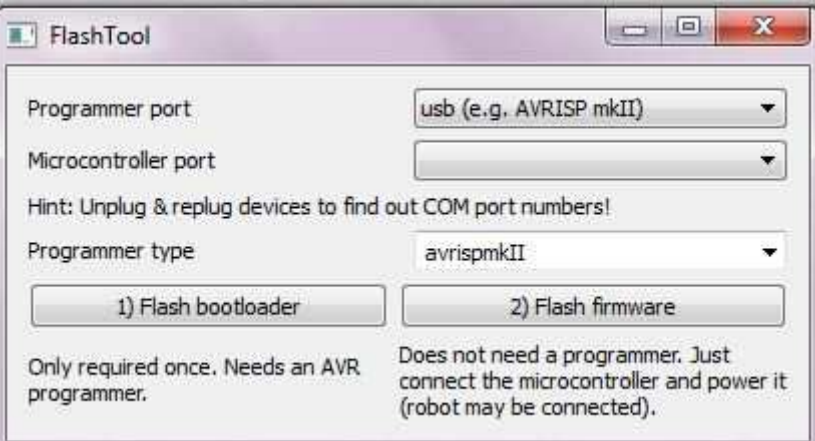

7. Nach erfolgreichem Flashvorgang muss der Mikrocontroller dauerhaft blinken

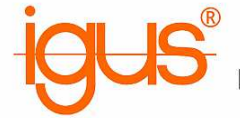

## **3b) Firmware flashen**

- 1. PC neustarten um Treibersignierung wieder zu aktivieren
- 2. Crumb2560 per USB Kabel mit PC/Laptop verbinden
- 3. CP210x VCP Treiber installieren
- 4. Flashtool.exe im IME Verzeichnis ausführen
- 5. Konfiguration wie Bild vornehmen und Firmware flashen

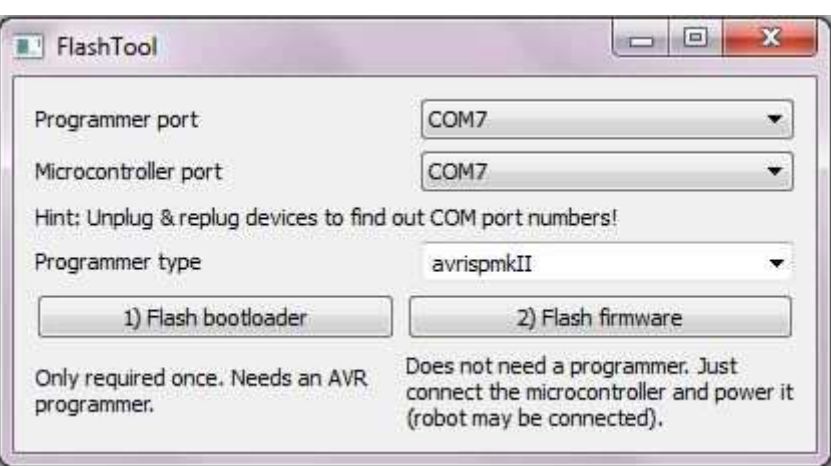

6. Nach erfolgreichem Flashvorgang muss der Microcontroller nach dem Einschalten kurz blinken

Der Crumb2560 Mikrocontroller ist nun für den Einsatz mit dem IgusMotionEditor einsatzbereit!

# robolink®

Igus Motion Editor

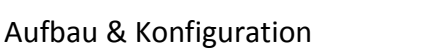

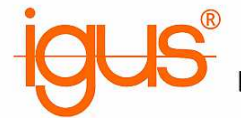

### **4) Konfiguration Nanotec SMCI47-S NanoPro**

1. Motoradresse wie abgebildet auf "1" stellen

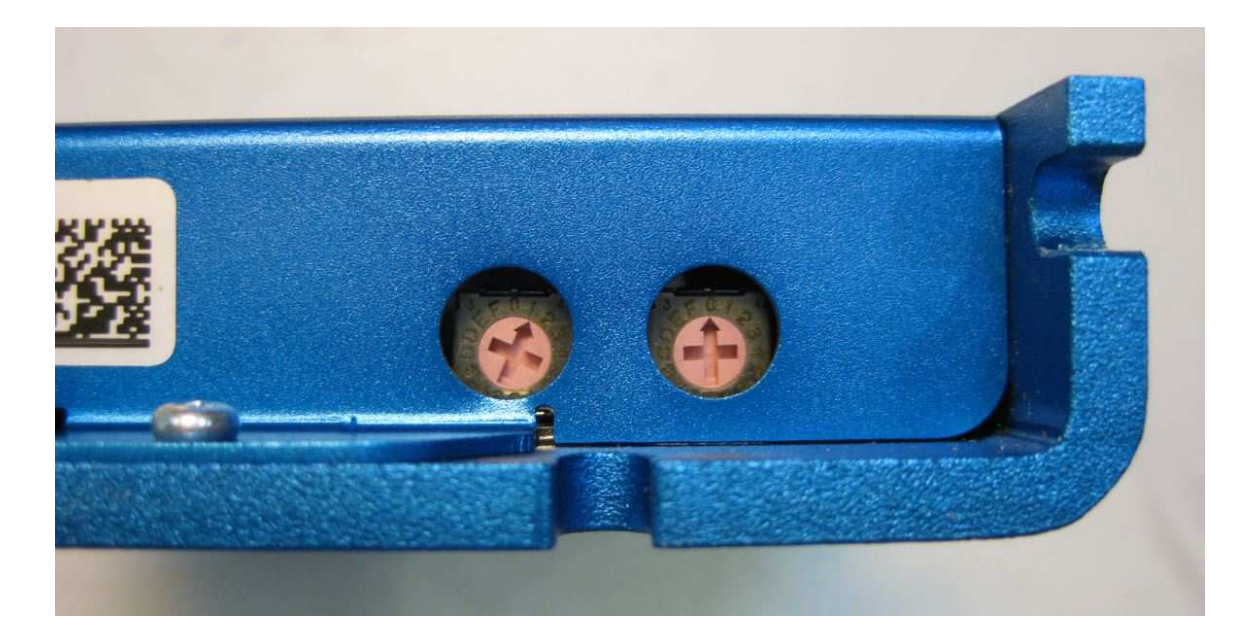

- 2. Steuerung per RS485-Konverterkabel mit PC/Laptop verbinden
- 3. Steuerung mit 48V Gleichspannung versorgen
- 4. NanoPro installieren und starten
- 5. Meldung "Konfiguration aus Steuerung lesen" immer verneinen!
- 6. Unter dem Reiter "Kommunikation" die COM-Schnittstelle des RS485 Konverters wählen
- 7. Firmware aktualisieren: System → Firmware ändern → wähle Firmware  $\rightarrow$  RS485 / 04-02-2011
- 8. Erfolgreiche Aktualisierung prüfen

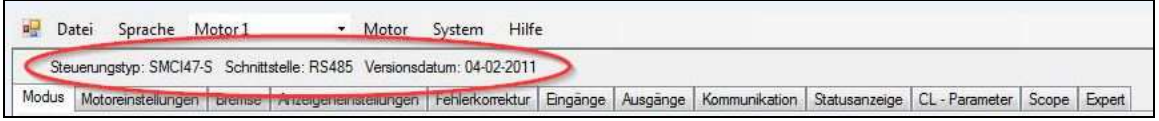

- 9. Unter dem Reiter "Modus" die Steuerung in den Auslieferungszustand zurücksetzen
- 10. Steuerung neustarten
- 11. Motor  $\rightarrow$  Motor entfernen
- 12. Motor → Motor hinzufügen → Adresse "1" *(dieser Schritt ist notwendig um alle geänderten Software-Einstellungen zurückzusetzen)*

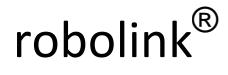

Igus Motion Editor

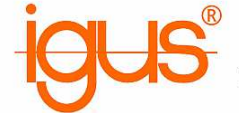

13. Reiter Statusanzeige  $\rightarrow$  Autostart aktivieren  $\rightarrow$  Daten speichern  $\rightarrow$  Konfiguration in Steuerung schreiben

*(wenn die Autostart-Funktion fehlt, kurz zum Modus-Reiter wechseln)*

14. Programm schließen und Steuerung ausschalten bzw. Schritte 1-14 für weitere Steuerungen wiederholen

### **5) Buskabel vorbereiten**

**Hinweis: Die hier aufgezeigte Busleitung ist eine schnelle und kostengünstige Alternative zu professionellen Busleitungen. Wir übernehmen keine Garantie bzgl. Störungen und Übertragungsfehler!** 

1. Buskabel wie abgebildet konfektionieren. Pin 1 Stecker/Buchse immer auf rote Ader! 1-6x SMCI47-S Stecker – je nach Anzahl der Achsen

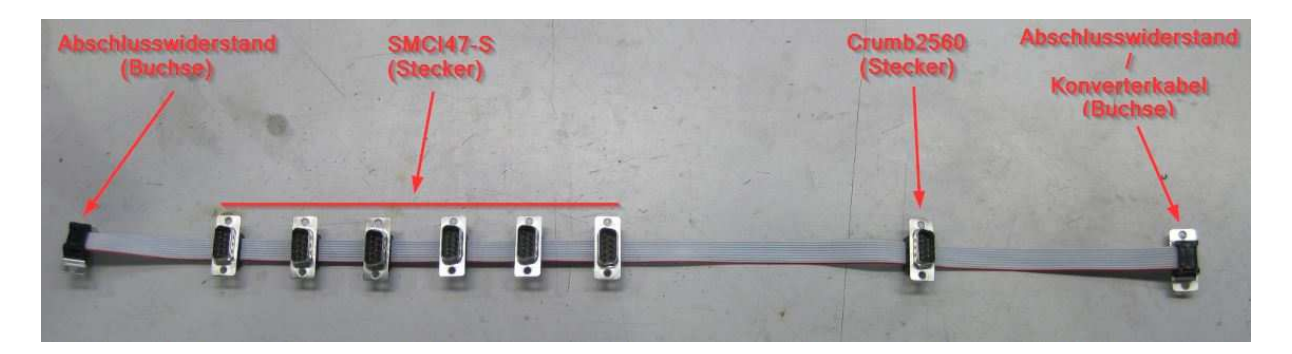

2. Pin 3 aller Stecker mit einer dünnen Zange entfernen. 5V Leitung wird nicht benötigt und kann Störungen verursachen.

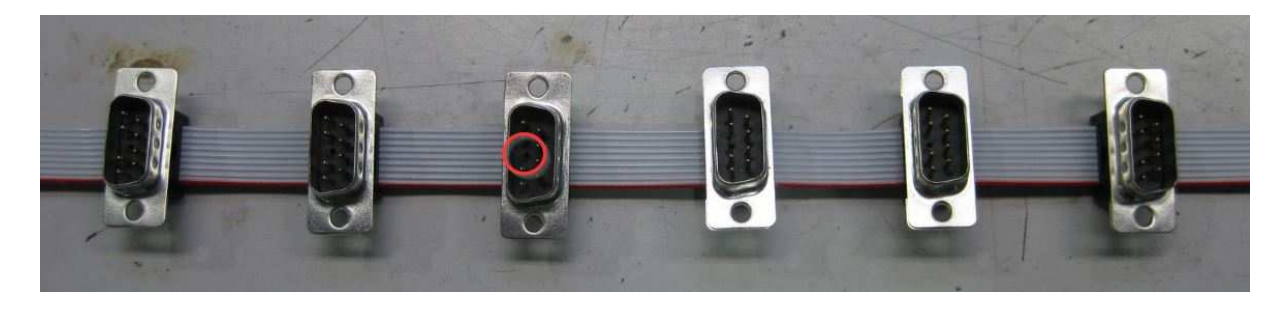

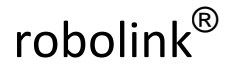

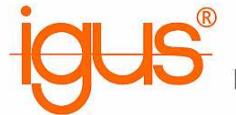

3. Abschlusswiderstände vorbereiten: 120Ω Widerstand zwischen Pin 2+7 und 4+9 D-Sub Stecker mit Lötkelch verwenden (Conrad 742066-05).

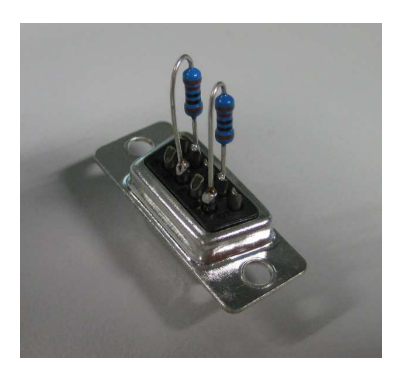

4. Verbindungsleitung Crumb2560 (igus CF130.03.05.UL) D-Sub Buchse mit Lötkelch verwenden (Conrad 742082-05).

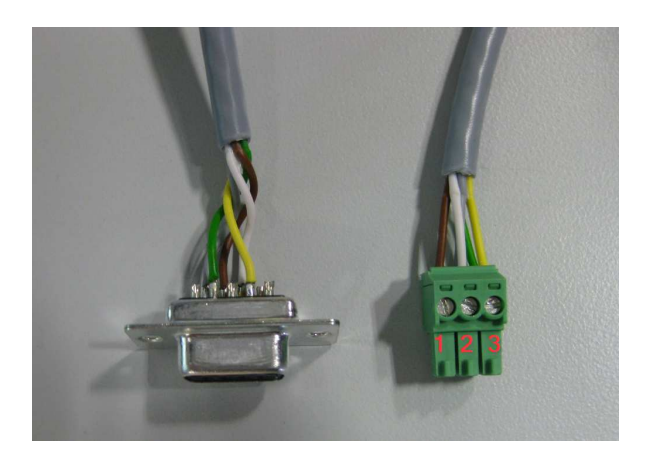

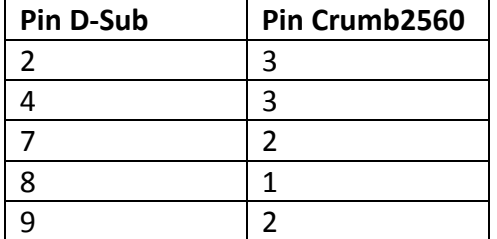

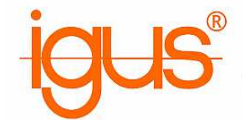

# **6a) Geräteanschluss Nanotec SMCI47-S-2**

Vor dem Anschluss aller Leitungen und des Buskabels müssen die Motoradressen 1-6 vergeben werden.

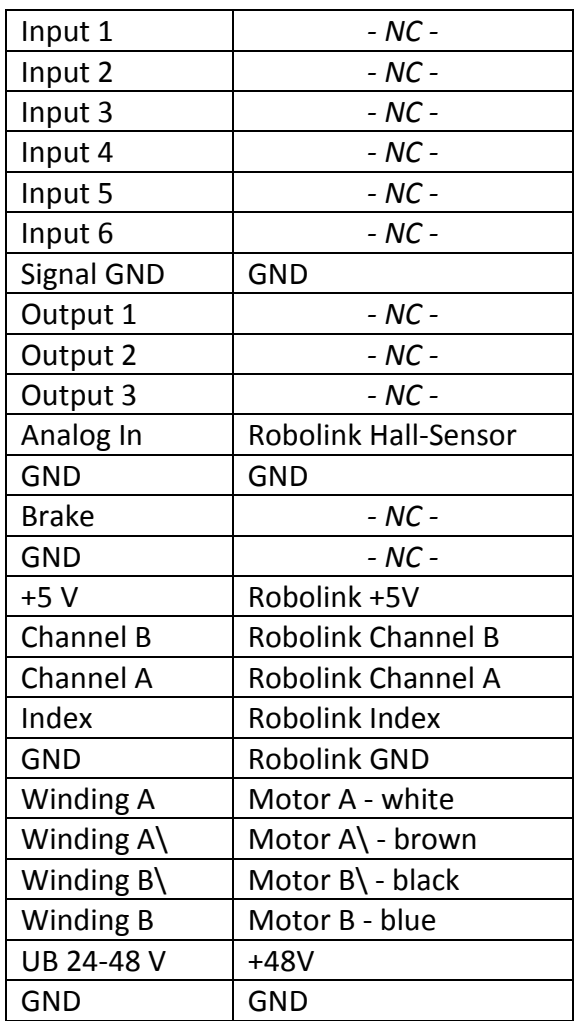

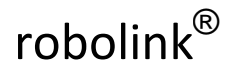

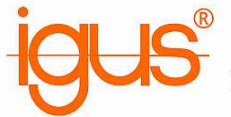

# **6b) Geräteanschluss Crumb2560**

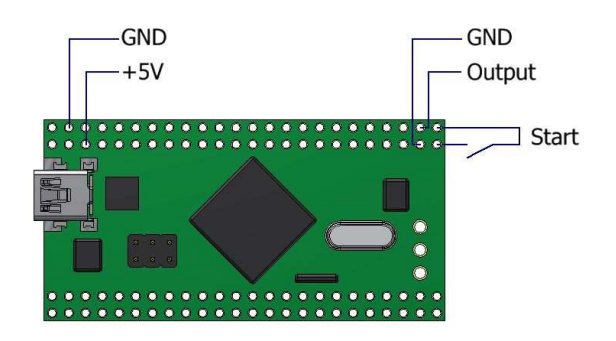

Der Ausgang des Crumb2560 Controllers gibt max. 20mA / 5V aus. Es wird die Verwendung eines Optokopplers empfohlen.

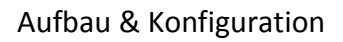

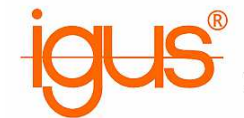

# **7) Igus Motion Editor konfigurieren**

1. Calib-Datei

### Beispiel-Einstellung für ein 2-Achs RL-50-001 Gelenk

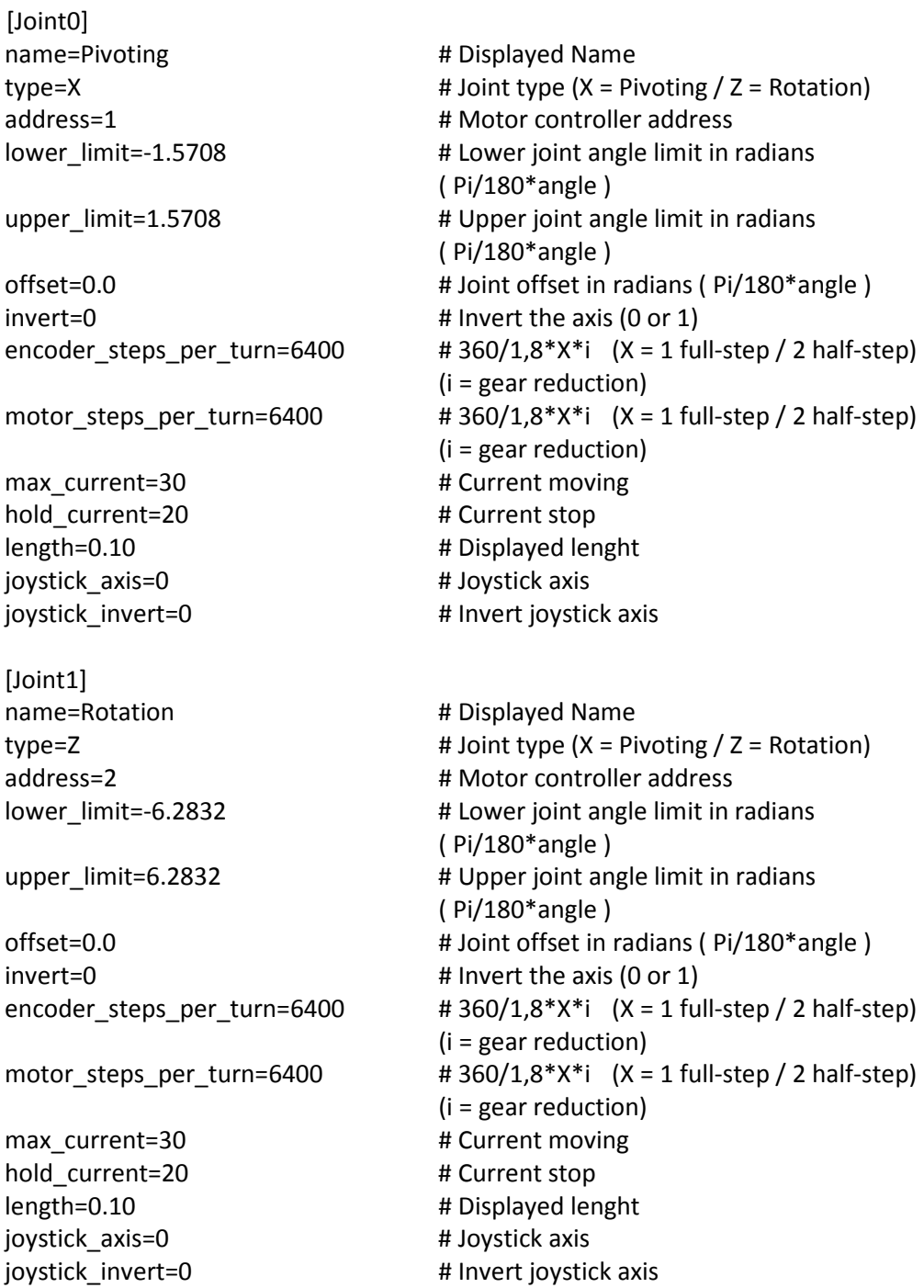

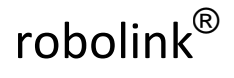

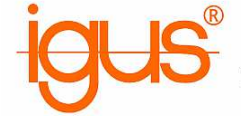

2. Java-Programm NanoJEasy

Beispiel-Einstellung für ein 2-Achs RL-50-001 Gelenk

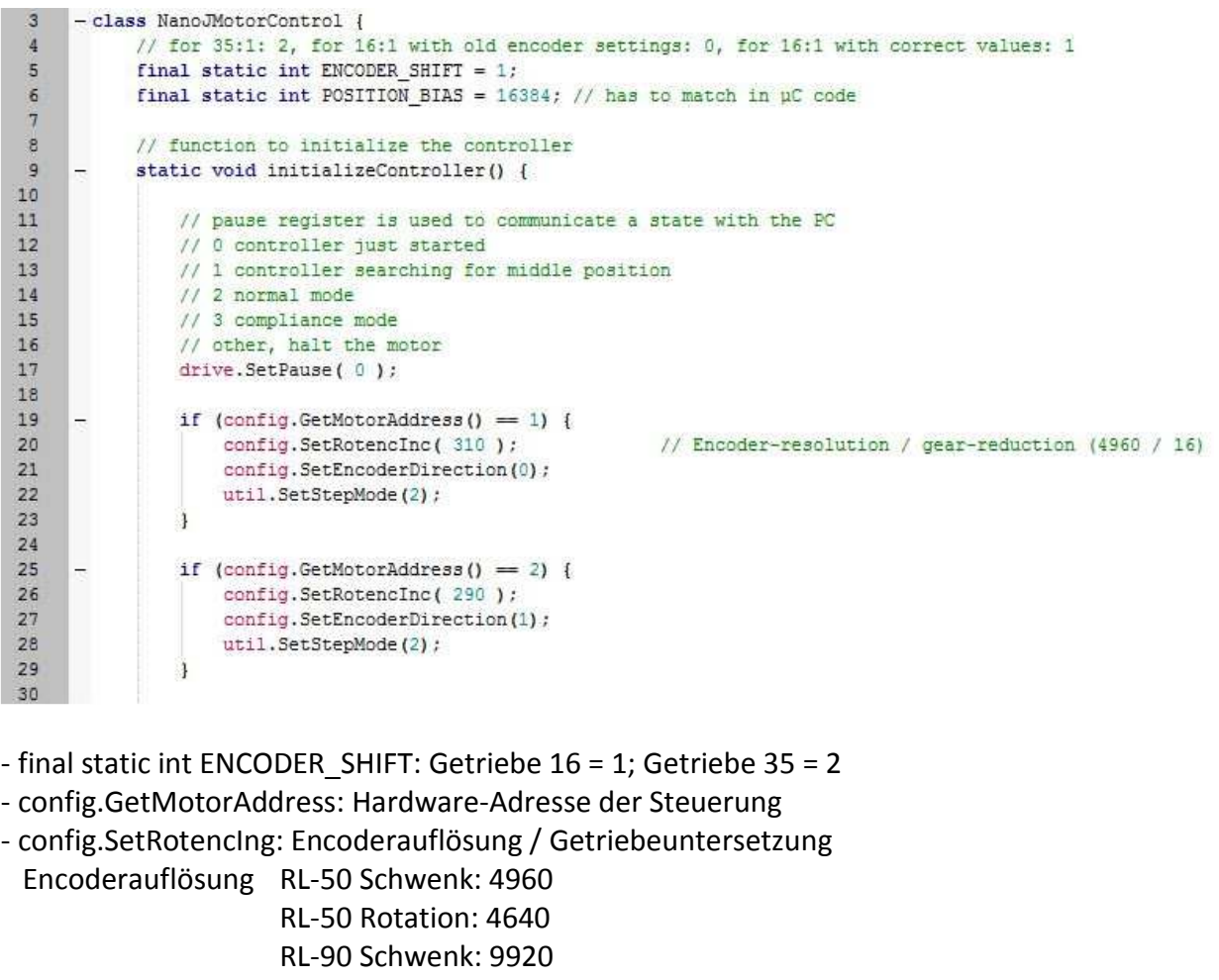

RL-90 Rotation: 9920

- config.SetEncoderDirection: Drehrichtung Encoder umkehren

- Fährt der Arm bei der Initialisierung langsam Richtung Anschlag, "1" verwenden
- util.SetStepMode: "2" verwenden RL-90-BL1 Rotation NEMA34 Motor: "32"

- drive.SetCurrent: Motorstrom anfangs gering einstellen

 NEMA17: Max 23% - 1,8A NEMA23: Max 56% - 4,2A

NEMA34: Max 85% - 6,4A

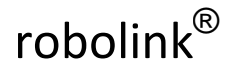

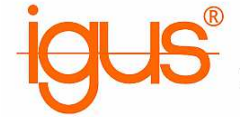

- 3. Java Parameter auf Steuerung laden
	- COM-Port / Baudrate (115200) / Motoradresse einstellen
	- Compile Program
	- Transfer Program
	- Für 1-6 Steuerung widerholen
	- Das Java Programm wurde erfolgreich übertragen, wenn die rote LED der Steuerung dauerhaft blinkt